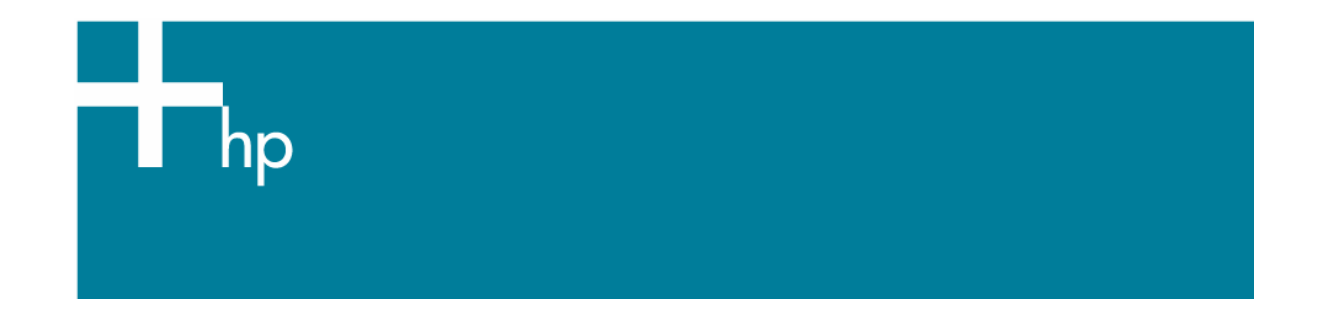

## **Tiling**

*Printer:* HP Designjet 9000s printer series *Software*: PosterShop 6.5 for HP *Operating System:* Windows

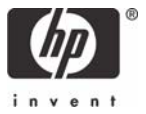

Tiling means separating the job into two or more pieces. If the size of the job is larger than the tiling page size selection, the job will be broken up into separate pieces called tiles. You should enable the tiling in your Quick Set if you wish every image to be tiled in the same manner.

- 1. Launch PosterShop.
- 2. Be sure to have correctly configured the printer page size, highlight the printer and click **Change...** button (right hand):
	- **Page Size**: Select the media size loaded on the printer.
	- Click **OK**.
- 3. Configure the tiling settings in the Quick Set, **Edit Quick Set** (select your Quick Set) > **Edit...** button > **Advance...** button:
	- **Tiles** tab:
		- o Select the **Tiling** checkbox.
		- o **Overlap**: Select the overlap size you need to weld the tiles.
		- o Select **Weld Overlap** checkbox to leave without ink a small portion of the upper-left overlap area, also provides a clean surface to apply welding adhesive. It only appears with an Overlap value is ½ inch or more.
		- o **Default Tile:** choose the tile size.

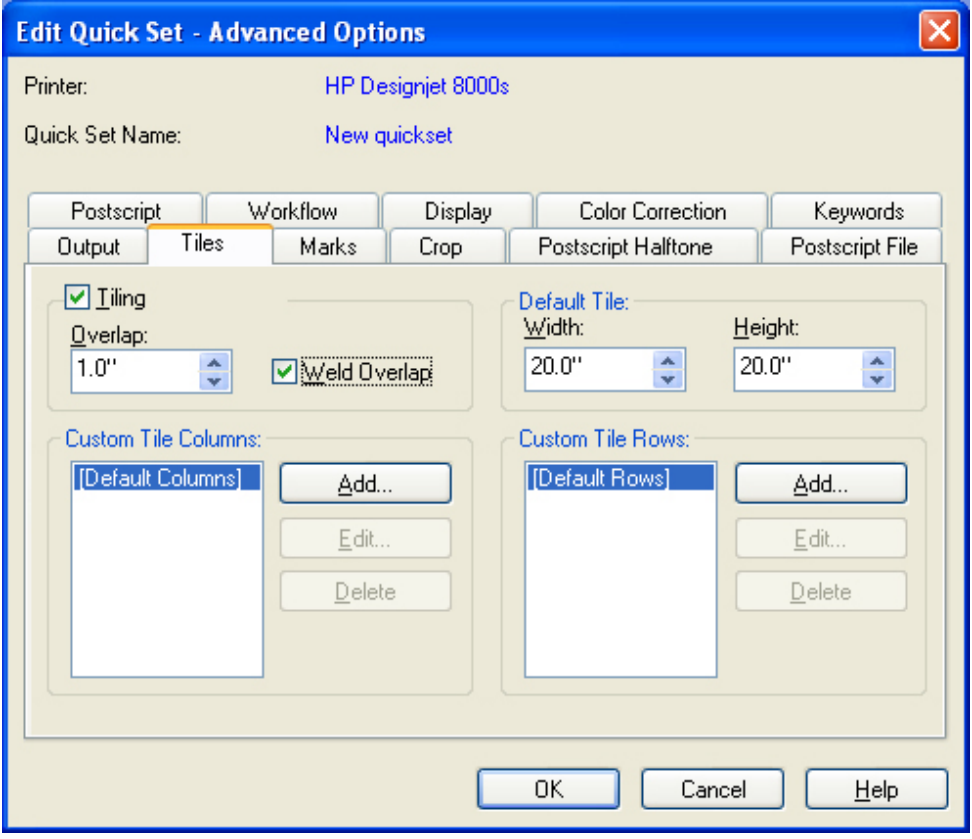

- **Marks** tab:
	- o Select **Registration** and **Tile Dotted Overlap**, these marks show where the duplication of the overlap begins and ends.
- Click **OK** until the RIP-Queue window.
- 4. Open your file, **File > Open...**, select the correct Printer and the Quick Set you have just configured.
- 5. In the RIP-Queue, open the **Preflight** window, you can check the job preview and modify the tiling settings. You can also adjust a single tile setting to avoid the partition of a text or image that you do not want to divide; you only need to drag the tiling line in the Preflight preview. Print the job if the preview is correct.

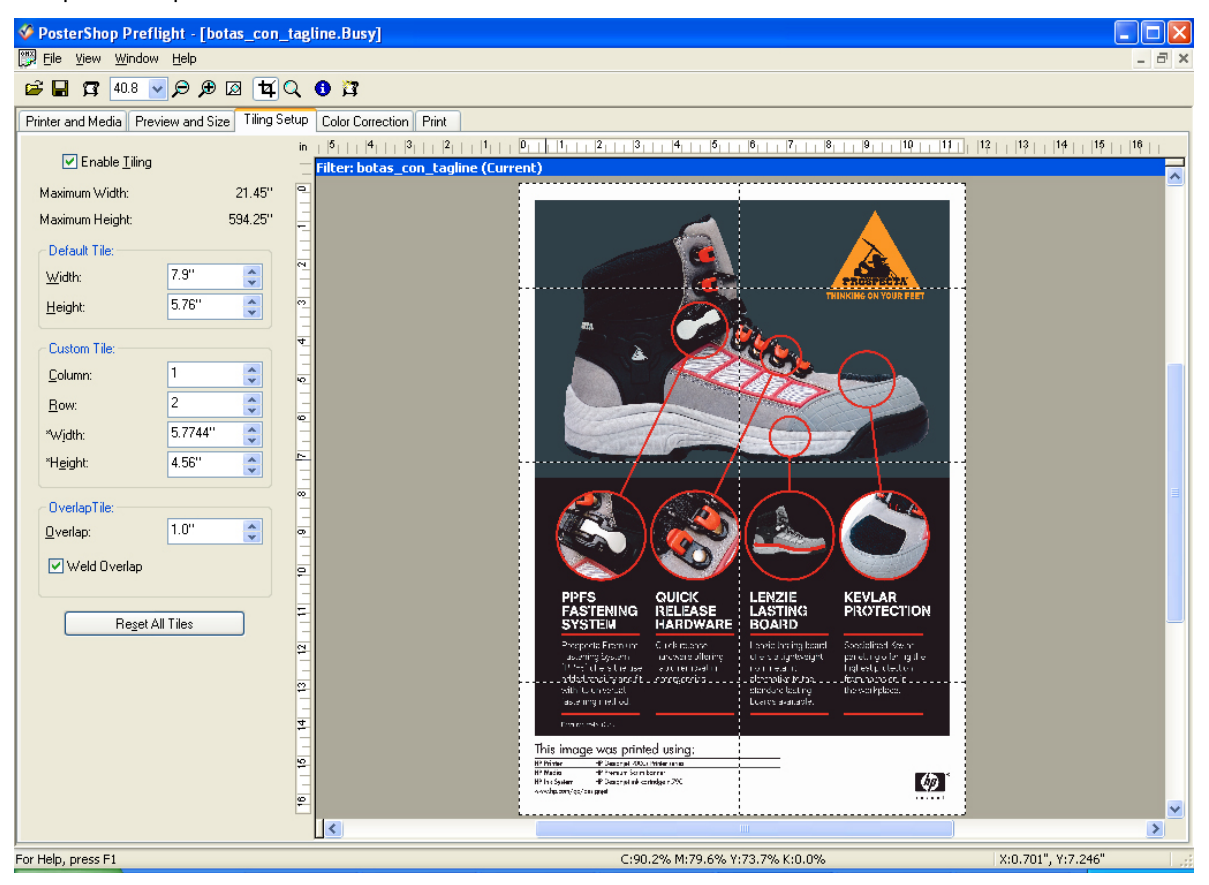

## For more information on HP Designjet products

**www.hp.com/go/designjet**

© 2005 Hewlett-Packard Development Company, L.P. The information contained herein is subject to change without notice. The only warranties for HP products and<br>services are set forth in the express warranty statements accompanying such<br>products and services. Nothing herein should be construed as c additional warranty. HP shall not be liable for technical or editorial errors or omissions contained herein.

Adobe Photoshop and PostScript are trademarks of Adobe Systems Incorporated. PANTONE is Pantone, Inc.'s check-standard trademark for color.

Rev. 1.0, 01/2006

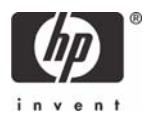